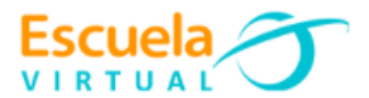

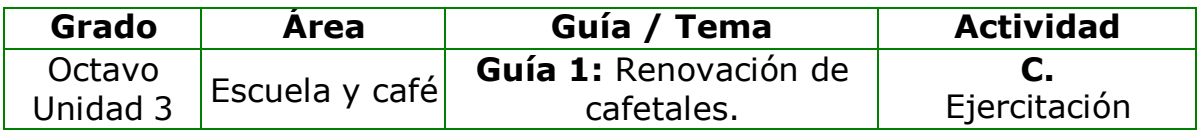

**1.** Teniendo en cuenta la fundamentación científica, diseño en el cuaderno de escuela y café una presentación de 4 páginas teniendo en cuenta los siguientes elementos:

- En la primera página diseño la portada teniendo en cuenta: Nombre de la institución, municipio, título de la guía, autor, área, grado y fecha.
- En la segunda página represento y escribo qué es la renovación y cuando se hace.
- En la tercera página represento los tipos de renovación y escribo ventajas de cada una.
- En la cuarta página si vivo en finca cafetera, o si tengo proyecto supervisado de café, represento las condiciones en que se encuentra el cafetal y determino cual es el área que debería renovar. Propongo acciones para su renovación teniendo en cuenta el tipo de renovación más conveniente las cuales concertare con mi familia.

**2.** Abro el programa Micromundos Pro y utilizando sus diferentes herramientas diseño la presentación anterior.

- **3.** Guardo el trabajo con el nombre renovación de cafetales.
- **4.** Socializo con mis compañeros y profesor para ser valorado.

## **Instrucciones para el desarrollo de la adaptación:**

**1.** Para abrir el programa: inicio - todos los programas – Micromundos Pro.

## **2. Creación de la portada:**

## **Para insertar el texto:**

- > De la barra de herramientas, activo la herramienta de texto **J**AI
- Con clic sostenido trazo un cuadro sobre la página:

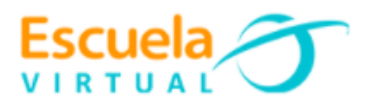

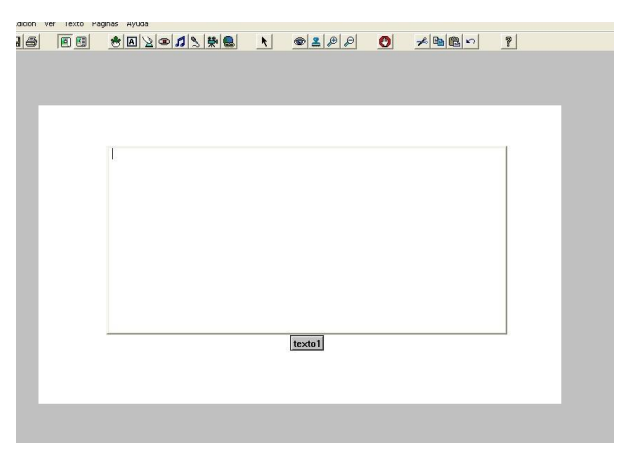

- Escribo los textos de la portada.
- > Selecciono todo el texto, del menú texto elijo la opción fuentes:

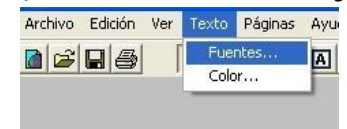

- En la nueva ventana que aparece modifico las propiedades a mi gusto y aceptar.
- > Con el texto seleccionado vuelvo al menú texto y elijo color.

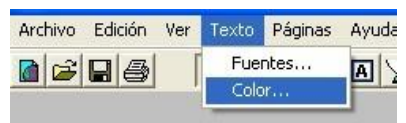

- Aparece una ventana con un menú de colores, selecciono el que deseo y aceptar.
- Para centrar el texto nos ubicamos al inicio de cada párrafo y con la barra espaciadora del teclado los voy corriendo.
- > Para quitar el cuadro de texto, doy clic derecho sobre él y del menú elijo transparente.
- $\triangleright$  Si se hace necesario modificar el texto, lo que haré es dar clic derecho sobre una de las letras del texto y del menú elegir opaco.

# **Para decorar el fondo de la página:**

 Activo la lengüeta de gráficos: Aquí encuentro todas las opciones para hacer llamativa y bonita la presentación.

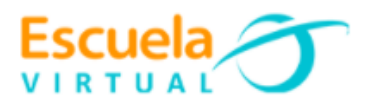

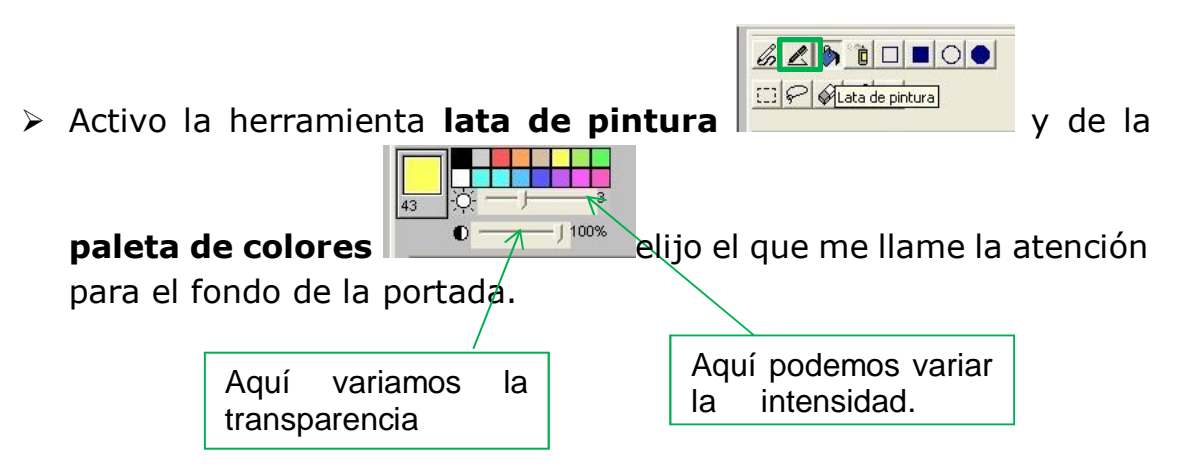

 Cuando se tenga el color seleccionado doy clic sobre la página, para colorearla.

## **Para insertar imágenes en la página:**

Para poder manipular las imágenes, eliminarlas, modificarles su tamaño y animarlas debo ubicarlas así:

> De la barra de herramientas activo la tortuga  $\frac{1800}{1000}$ , damos clic sobre la página para ubicarla.

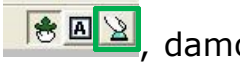

- Teniendo en cuenta la decoración deseada ubico imágenes sobre las tortugas, utilizando la lupa modifico su tamaño, si deseo quitarla doy clic derecho sobre ella y elijo cortar, arrastrándola la puedo cambiar de lugar.
- Para crear animación: primero identifico la secuencia de imágenes que deseo animar, posteriormente ubico la tortuga en la página, con clic sostenido en la cabeza modifico su dirección, teniendo la tecla shif presionada voy ubicando cada imagen sobre la tortuga, por último, doy clic derecho sobre la tortuga y elijo animar.

**3. Para crear una página nueva:** Voy al menú página y elijo página nueva. De esta manera creo las otras dos páginas.

- Para la segunda página utilizando las herramientas de dibujo que tiene la lengüeta de gráficos represento qué es la renovación y utilizando la herramienta de texto escribo cuando se hace la renovación.
- En la tercera página represento los 3 tipos de renovación y utilizando la herramienta de texto escribo las ventajas de cada una.
- En la cuarta página represento las condiciones en que se encuentra mi cafetal o el de mi familia, resalto el área que debería renovar.
- Utilizando la herramienta de texto escribo las acciones que propuse para renovarlo.

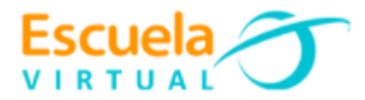

# **4. Creación de hipervínculos entre páginas:**

- Activo la lengüeta de proyecto y observo que allí parece el númerode páginas que he creado.
- $\triangleright$  Para ubicarme en la página 1, voy al menú página y selecciono página 1.
- En la página uno voy a crear un botón que al ser presionado melleve a la página 2, así:
	- De la barra de herramientas activo la herramienta **crear botón.**

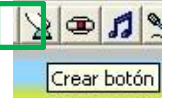

- Ubico el botón la página y en la nueva ventana que aparece en la opción instrucción, escribo el nombre de la página a la cual deseo hacer el hipervínculo para mi ejercicio sería página 2.
- Realizo el mismo procedimiento para enlazar cada página.

#### **5. Para guardar:**

- Voy al menú archivo y elijo guardar proyecto.
- Abro la carpeta personal y en nombre le asigno: renovación decafetales.
- $\triangleright$  Guardar.

**6. Para ver en modo presentación:** Voy al menú ver y elijo modo presentación.

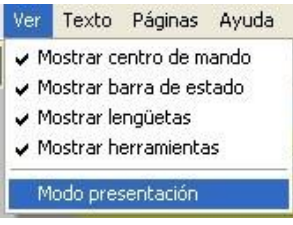